# <span id="page-0-0"></span>Заведение и маркировка в «Клеверенс: Учет имущества»

# [Инструкция](javascript:void(0))

Применимо к продуктам: Учет [имущества](https://www.cleverence.ru/software/inventory-software/1C-ASSET-MANAGEMENT/)

Последние изменения: 2024-04-26

Документ **заведения и маркировки** используется для отражения в системе уникально маркированных объектов имущества.

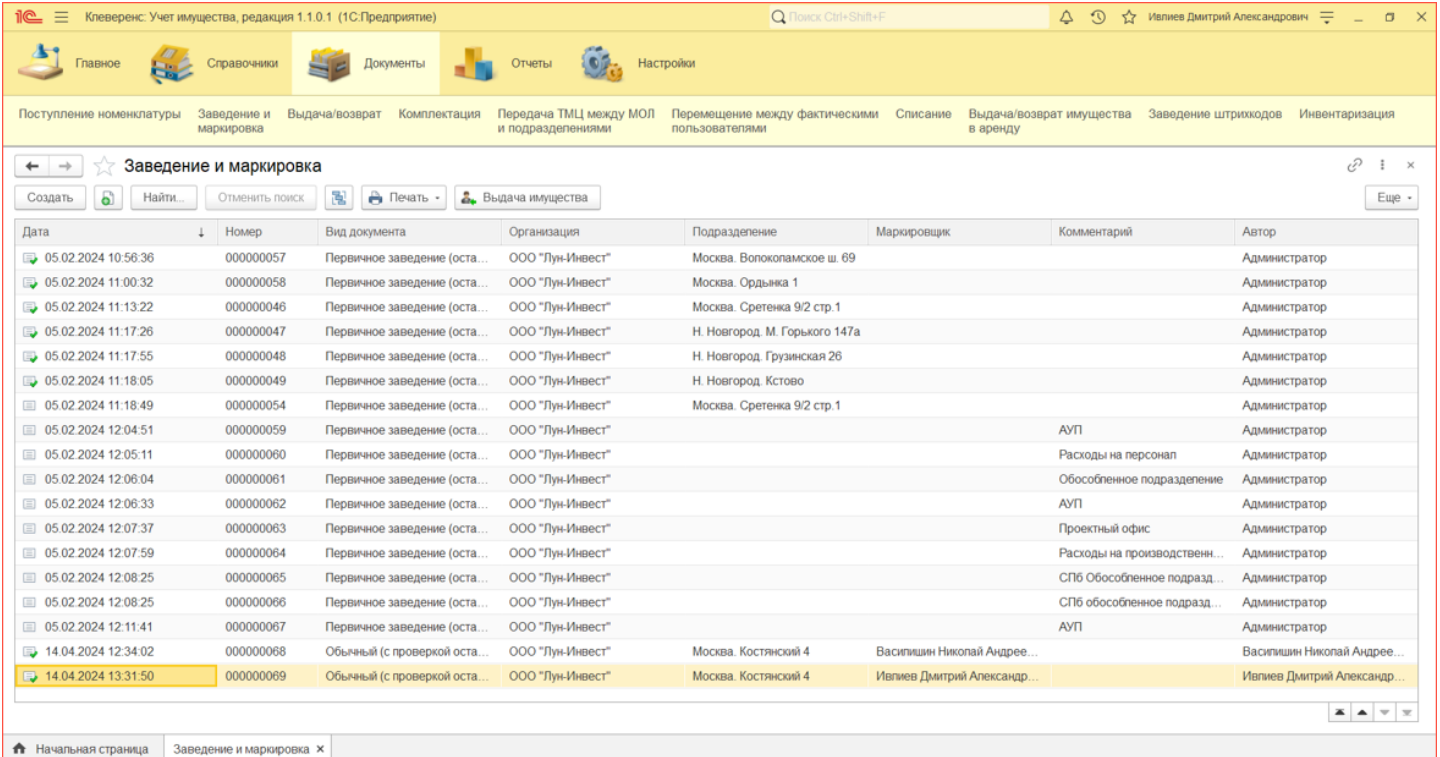

При помощи документа заведения и маркировки можно:

- 1. Превратить несколько штук безликой номенклатуры в инвентарные объекты, назначив им уникальные инвентарные номера и [штрихкоды](https://www.cleverence.ru/https://www.cleverence.ru/support/5112/) (происходит расход номенклатуры и появление инвентарных объектов).
- 2. Промаркировать безликую номенклатуру уникальными [штрихкодами](https://www.cleverence.ru/https://www.cleverence.ru/support/5112/) или [RFID-метками,](https://www.cleverence.ru/support/5764/) чтобы при инвентаризации точно учитывать их количество (уникальная маркировка предотвращает двойной учет).
- 3. Сделать и то, и другое, в рамках одного документа.
- 4. Произвести первичное заведение данных в систему (ввод остатков материалов, ввод информации о существующих инвентарных объектах).

Создать новый документ заведения и маркировки можно двумя способами:

- На основании документа поступления [номенклатуры.](#page-0-0)
- Создать новый документ заведения и [маркировки.](#page-0-0)

# На основании документа «Поступление номенклатуры»

Для нового документа заведения и маркировки используется уже готовый документ «Поступление номенклатуры». Откройте нужный документ поступления и нажмите кнопку «Создать документ заведения и маркировки 1С».

#### ← →  $\rightarrow$  Поступление номенклатуры 00000000003 от 14.04.2024 13:28:26

Основное Движения документа

.

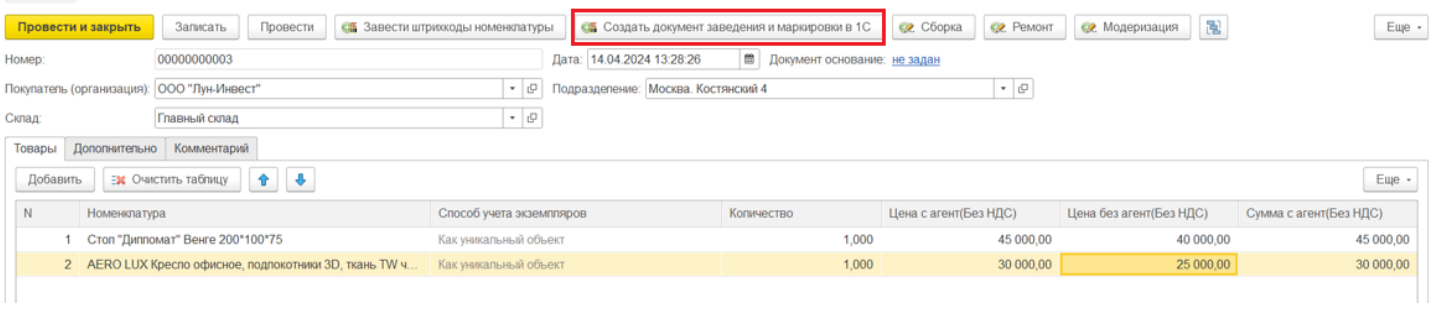

В списке отображаются только проведенные документы, на основании которых еще не проводилась маркировка.

Откроется окно заполнения маркировки. Отмеченные галочками позиции попадут в новый документ (по умолчанию отмечены все).

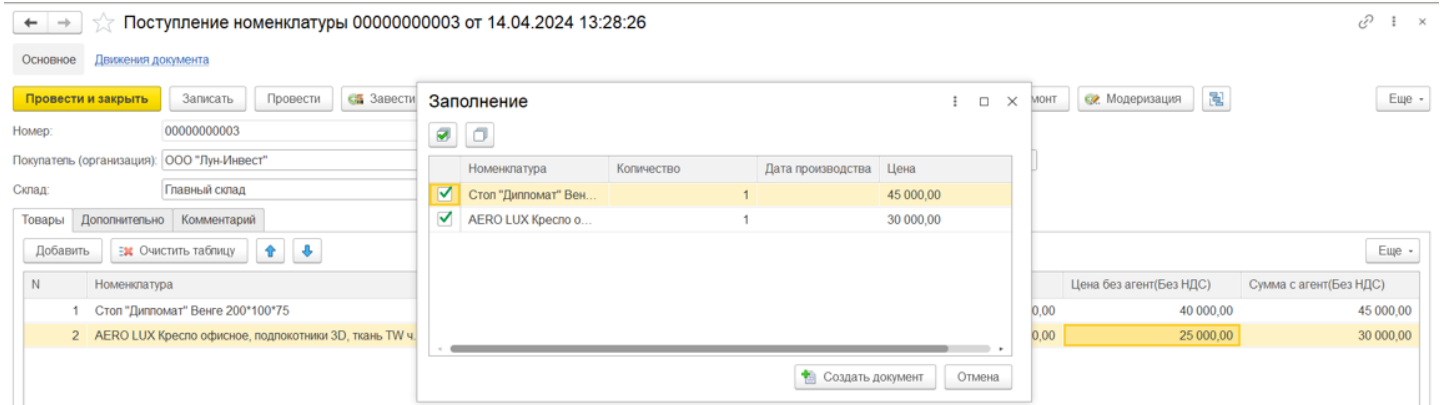

Маркировать можно только те материалы, у которых при заведении [номенклатуры](https://www.cleverence.ru/https://www.cleverence.ru/support/14973/) указали, что нужно печатать этикетки со штрихкодом.

> **WILL** Печатать этикетки со штрихкодом: Да

- У материалов, для которых печатается этикетка, формируется необходимое количество [штрихкодов](https://www.cleverence.ru/support/5112/).
- У уникальных объектов формируется инвентарный номер для каждой штуки, в документе создаются отдельные строки.

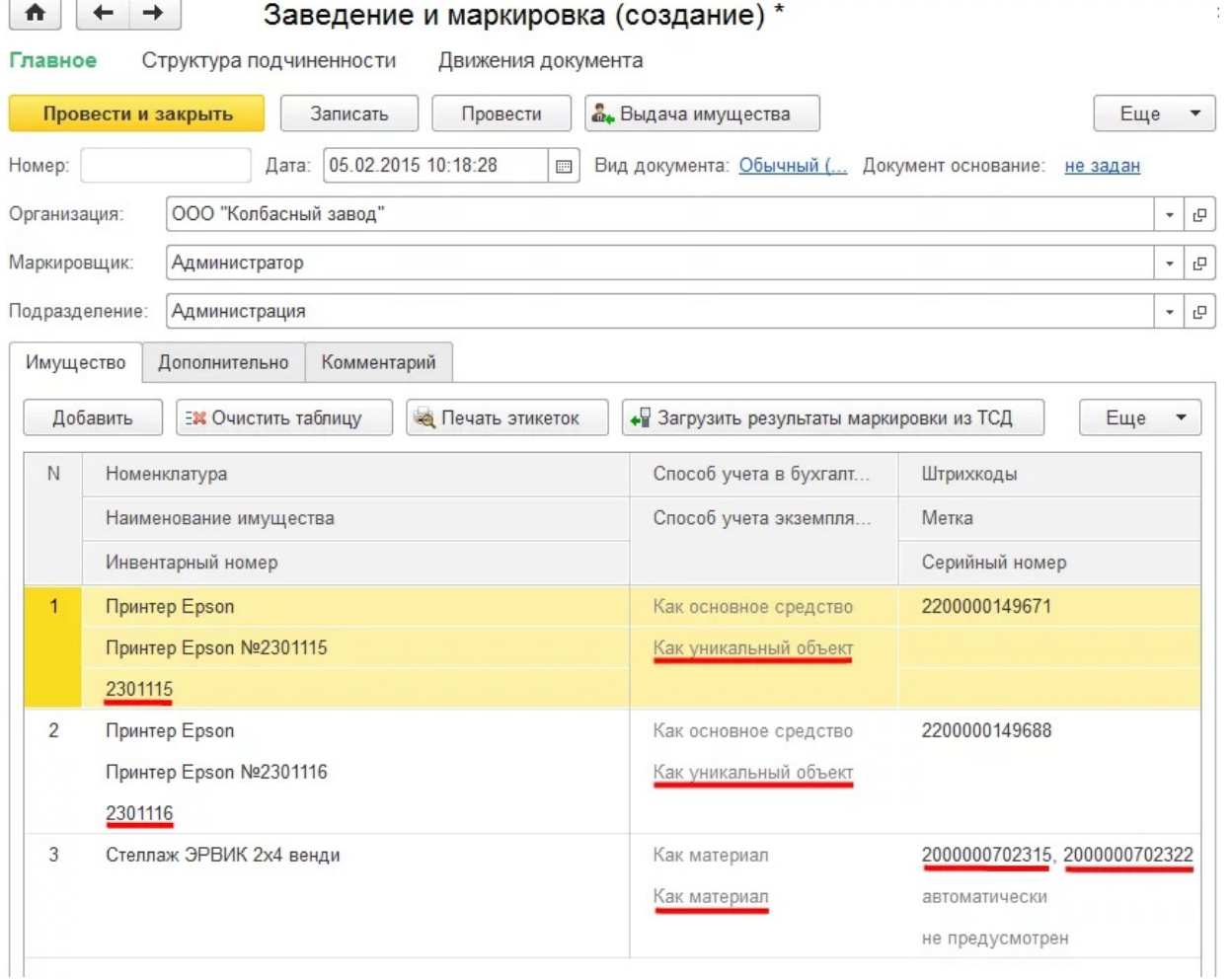

При создании документа маркировки штрихкоды создаются и добавляются автоматически.

 $\leftarrow$  +

| ☆ Заведение и маркировка

После проведения и закрытия документа он появится в списке документов «Заведение и маркировка».

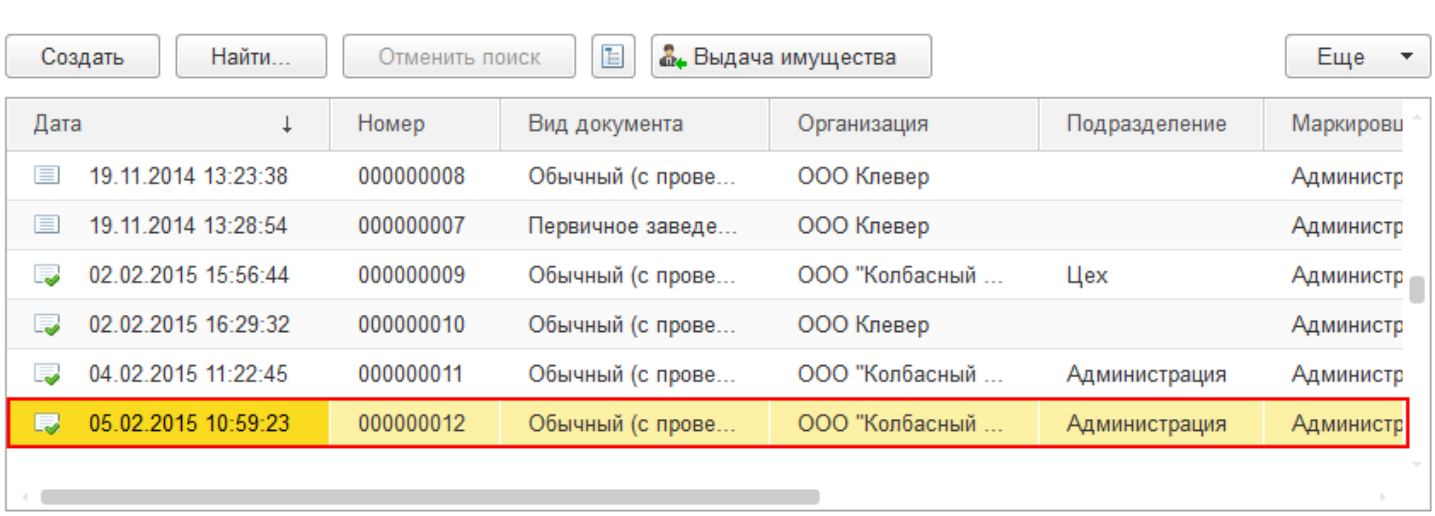

# Создать новый документ «Заведение и маркировка»

Новый документ заведения и маркировки добавляется по кнопке «Создать» и может быть трех видов:

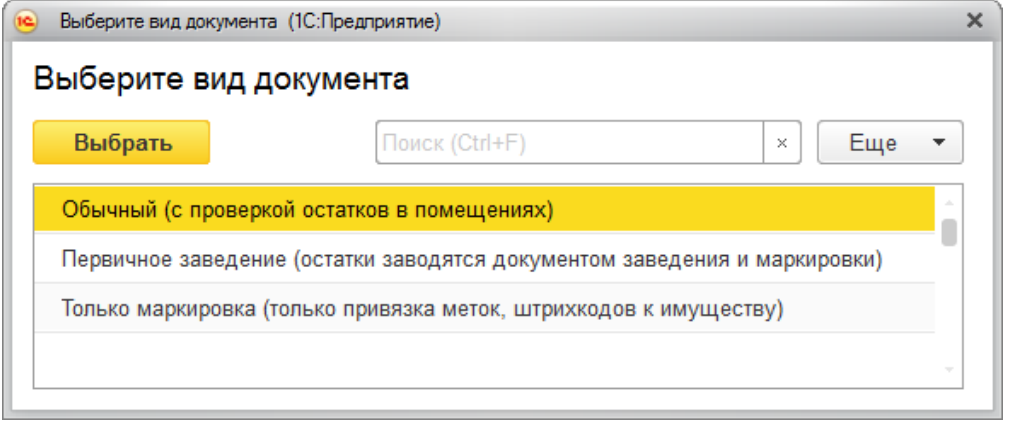

- [Обычный](#page-0-0)
- [Первичное](#page-0-0) заведение
- Только [маркировка](#page-0-0)

При создании таких документов имущество для маркировки можно добавлять вручную (выбирать из списка номенклатуры), или загружать с ТСД.

#### Обычный документ заведения и маркировки

В таком случае при создании нового документа будут проверяться остатки в помещении, которое указано в строке.

В шапке документа обязательны к заполнению поля «Организация», «Подразделение» и «Склад». Поле «Маркировщик» заполняется автоматически текущим пользователем. Новые строки в таблицу добавляются с помощью кнопки «Добавить». После добавления строк обязательно нужно указать МОЛа.

При нажатии кнопки «Сгенерировать инвентарные номера» каждой позиции будет присвоен свой уникальный инвентарный номер, сформированный на основании шаблона, указанного в карточке номенклатуры. Далее сгенерированные номера будут записаны в справочник «Инвентарные номера».

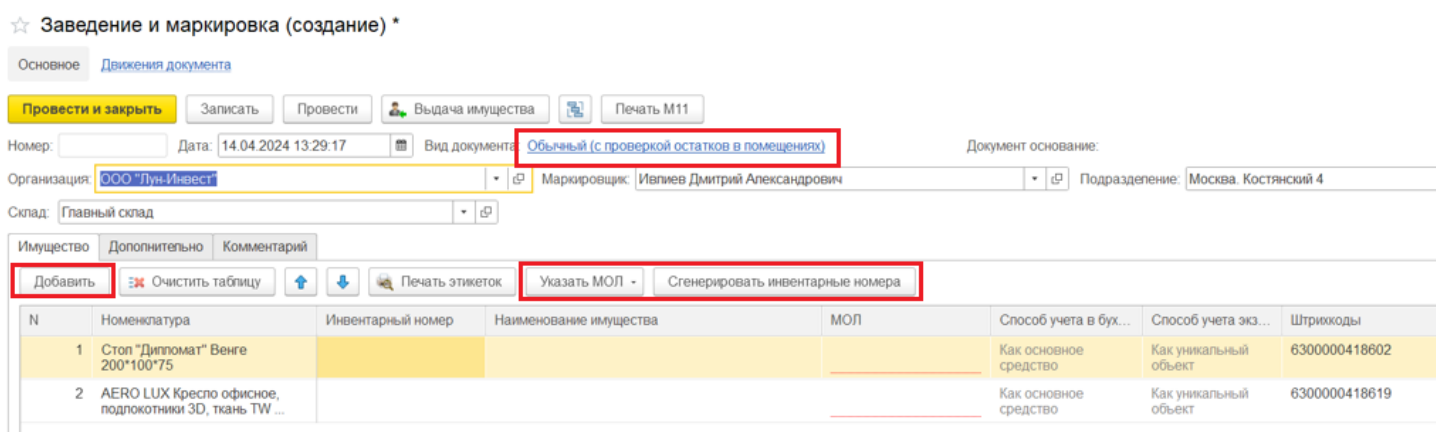

### Первичное заведение (остатки заводятся документом заведения и маркировки)

Имущество поступает сразу в помещение, указанное в строке «Организация».

При первичном заведении, кроме основных полей с данными (см. выше), добавляется поле «Держатель», на котором числится материал или уникальный объект.

Для материалов, у которых при заведении номенклатуры указали, что НЕ нужно печатать этикетки со штрихкодом, можно вручную добавить штрихкод (может находиться на упаковке или самом материале) прямо в документе.

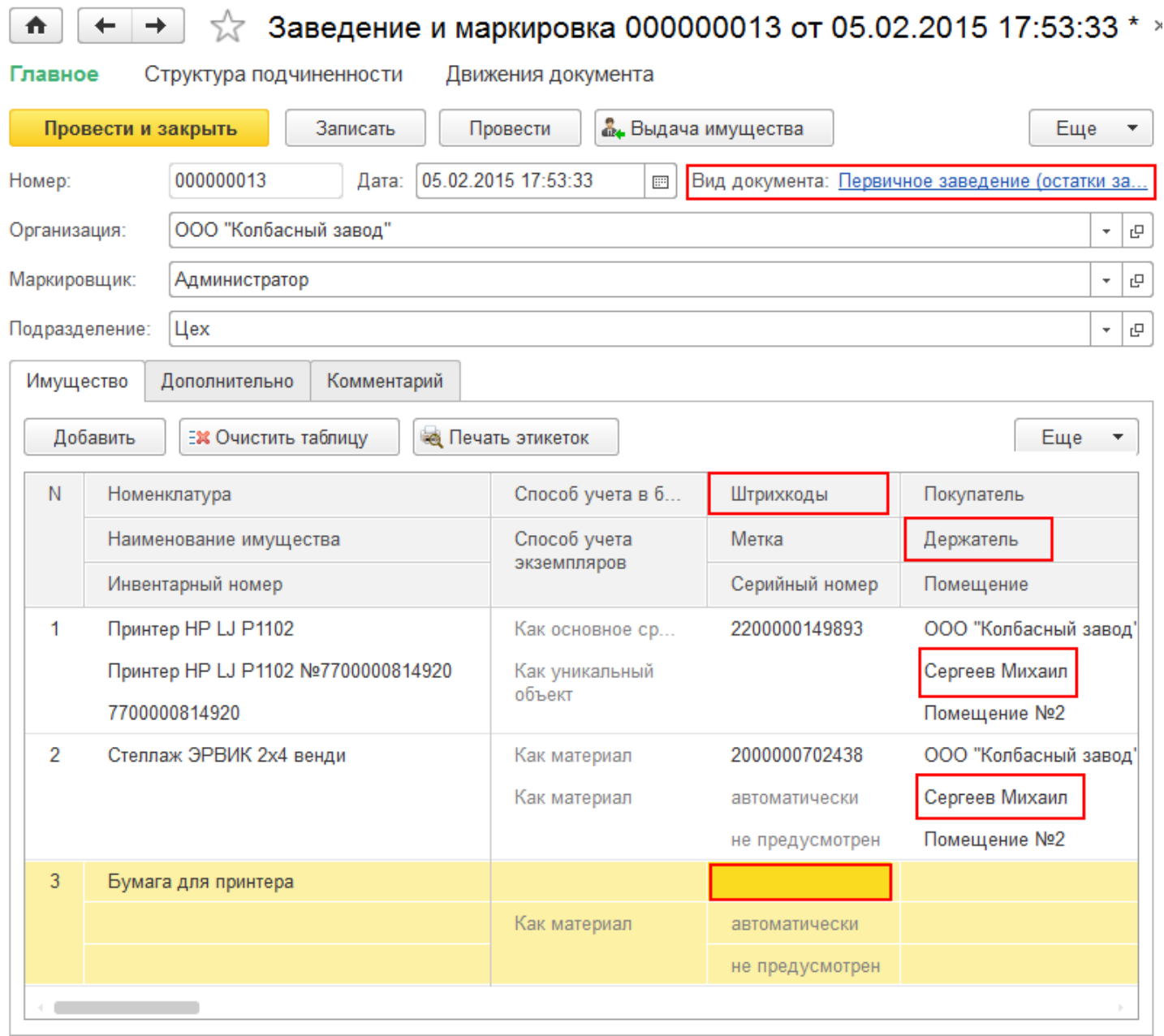

## Только маркировка (только привязка меток, штрихкодов к имуществу)

При заведении такого документа можно только привязать [метки](https://www.cleverence.ru/support/%25D0%259F%25D0%25BE%25D0%25B4%25D0%25B4%25D0%25B5%25D1%2580%25D0%25B6%25D0%25B8%25D0%25B2%25D0%25B0%25D0%25B5%25D0%25BC%25D1%258B%25D0%25B5+%25D0%25BC%25D0%25B5%25D1%2582%25D0%25BA%25D0%25B8+%25D0%25B2+Wonderfid/) или [штрихкоды](https://www.cleverence.ru/support/%25D0%25A8%25D1%2582%25D1%2580%25D0%25B8%25D1%2585%25D0%25BA%25D0%25BE%25D0%25B4/) к имуществу, другие колонки не доступны для редактирования.

 $CLEVERENCE.RU - 6/6$ 

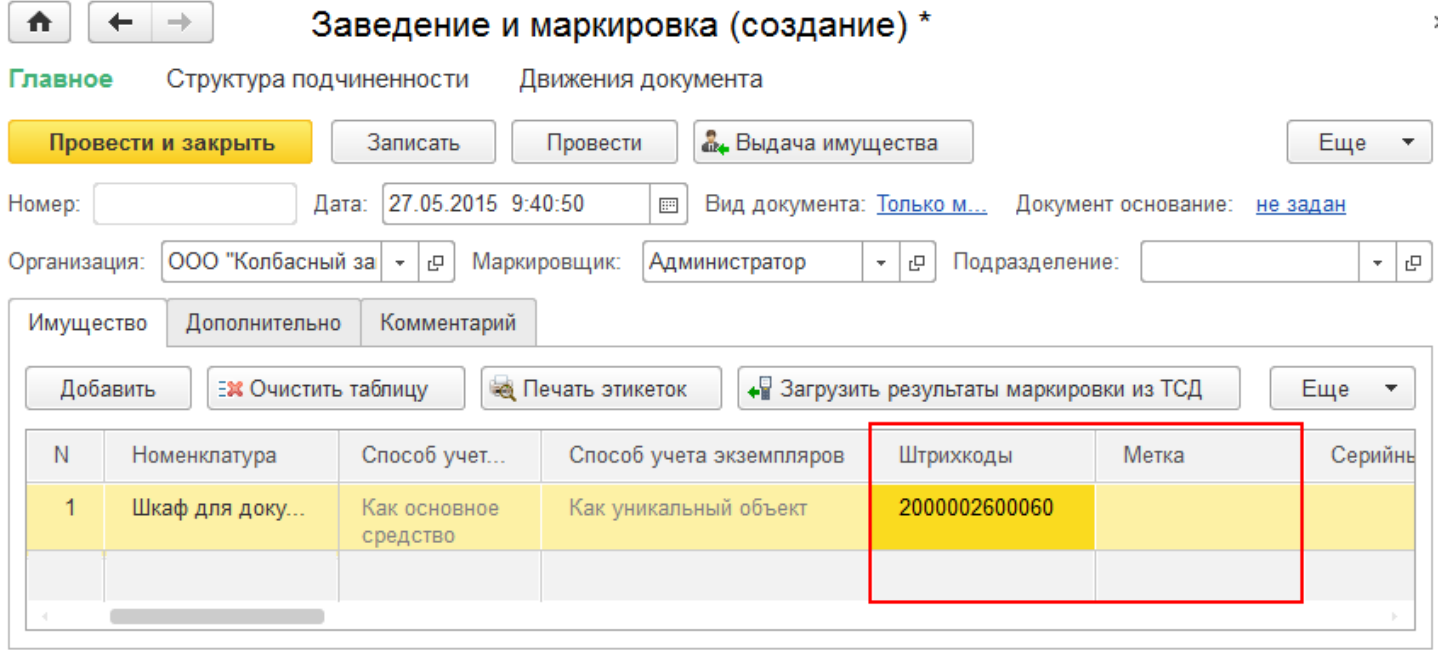

После создания и заполнения нового документа «Заведение и маркировка» его потребуется провести. После проведения документа имущество считается оприходованным, и теперь с ним можно выполнять различные действия, например, выдать в пользование сотруднику. Также становится доступна печать накладной М11.

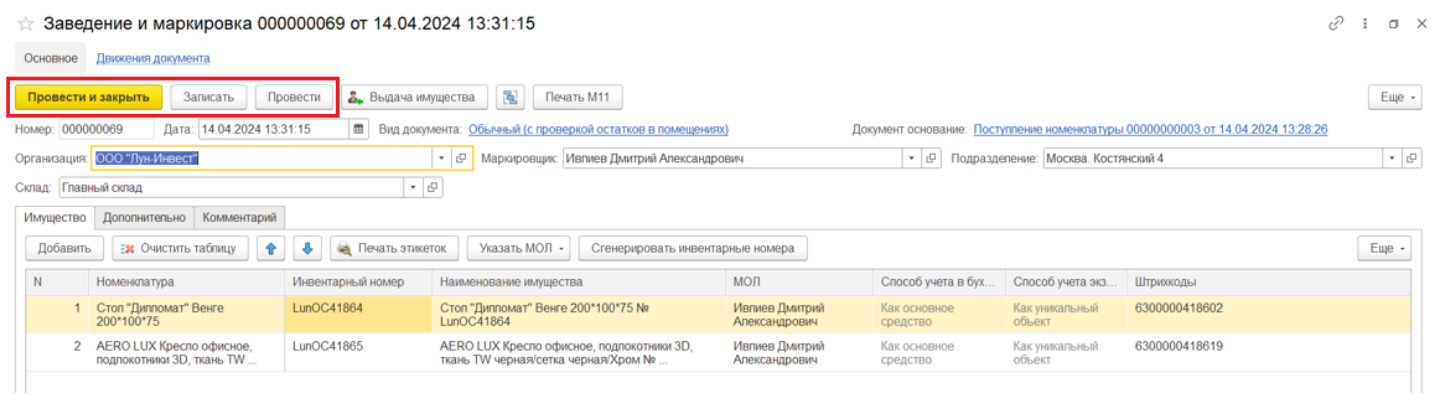

Созданный документ можно посмотреть в списке документов «Заведение и маркировка».

#### Статьи по теме:

- Маркировка с ТСД;
- Сбор штрихкодов с ТСД;
- Загрузка результатов маркировки с ТСД в 1С.

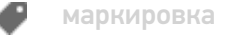

#### Не нашли что искали?

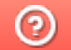

Задать вопрос в техническую поддержку